## How to Embed a YouTube Video

1. Select the Blackboard tool you wish to use (Item, Assignment, etc.) on the VTBE toolbar select the Insert/Edit Embed Media option.

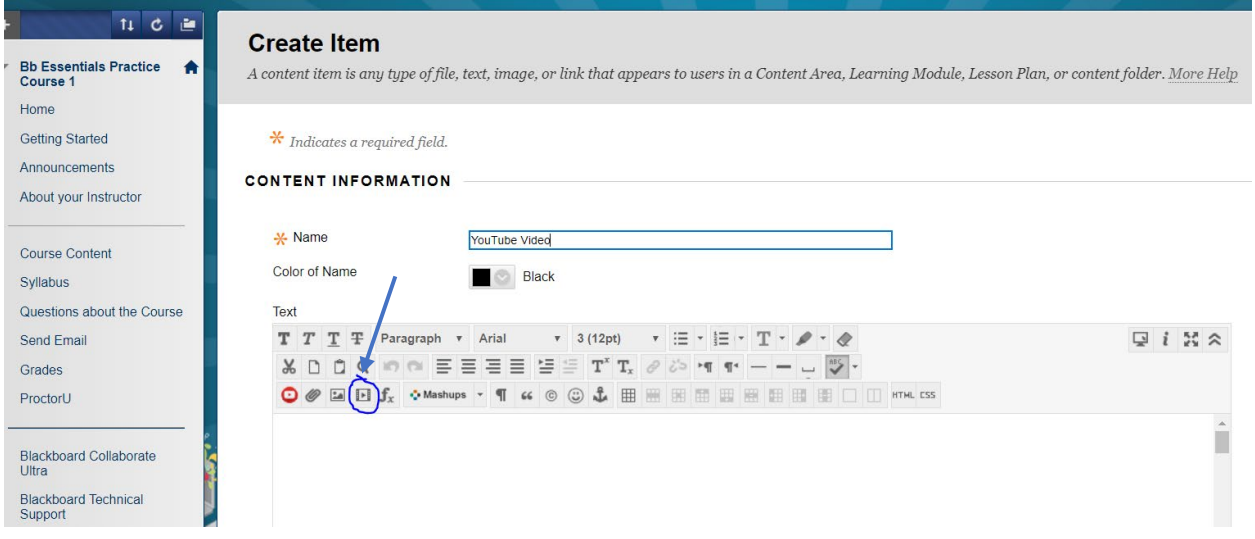

- 2. Copy and paste the URL for the video you wish to embed from your web browser. [Click here](https://www.wikihow.com/Copy-a-URL) for instructions on how to copy a url.
- 3. Paste the video URL in the File/URL field and click on insert.

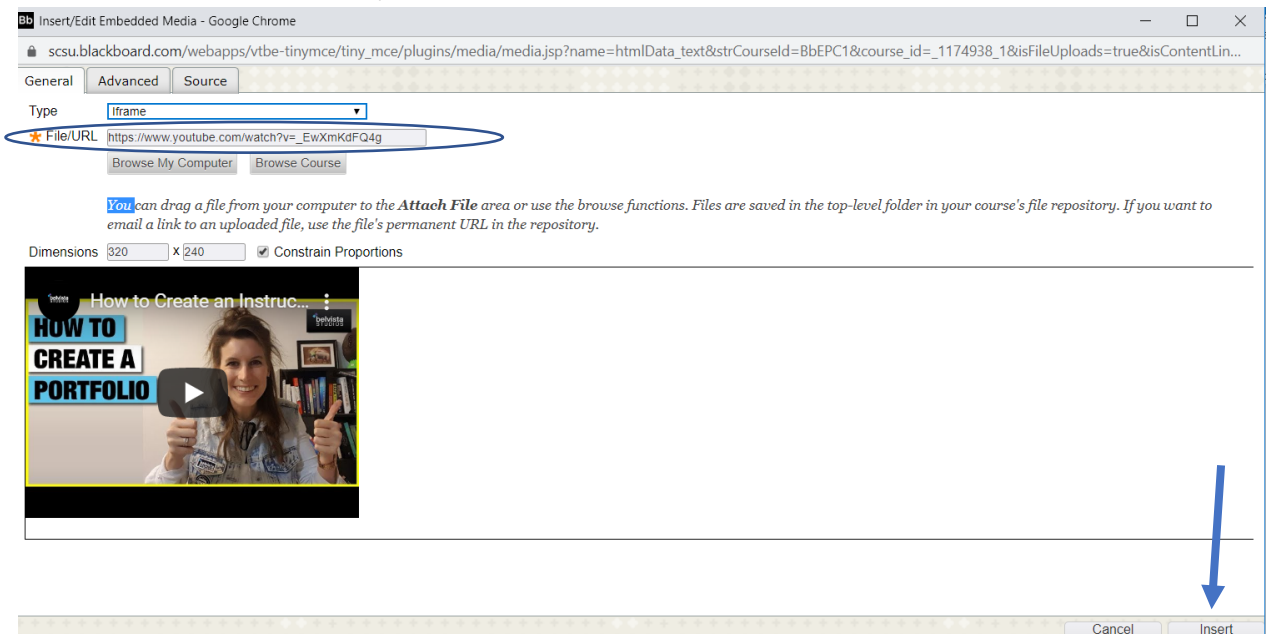

## How to Embed a YouTube Video

4. Attach any file(s) and select any Standard Options, then click on Submit.

## ATTACHMENTS

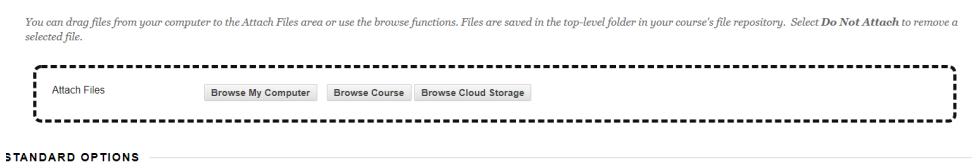

## Permit Users to View this Content  $\circledast$  Yes  $\circledast$  No Track Number of Views<br>
Select Date and Time<br>  $\bigoplus$  Display After  $\bigoplus$  Display After  $\bigoplus$   $\bigoplus$  Piestrictions<br>
Enter dates as  $mm/ddyyyy$ . Time may be entered in any increment.  $\begin{tabular}{|c|c|} \hline \multicolumn{1}{|c|}{ \hline \multicolumn{1}{c|}{ \hline \multicolumn{1}{c|}{ \hline \multicolumn{1}{c|}{ \hline \multicolumn{1}{c|}{ \hline \multicolumn{1}{c|}{ \hline \multicolumn{1}{c|}{ \hline \multicolumn{1}{c|}{ \hline \multicolumn{1}{c|}{ \hline \multicolumn{1}{c|}{ \hline \multicolumn{1}{c|}{ \hline \multicolumn{1}{c|}{ \hline \multicolumn{1}{c|}{ \hline \multicolumn{1}{c|}{ \hline \multicolumn{1}{c|}{ \hline \multicolumn{1}{c|$

Click Submit to proceed.

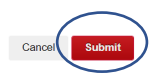